# **Artemis Phone User Manual**

## Introduction

Congratulations on your purchase of the advanced and compact Artemis cellular phone, designed to operate with the latest digital mobile communication technology, Code Division Multiple Access (CDMA). Along with the many advanced features of the CDMA system such as greatly enhanced voice clarity this phone offers:

- Large, easy-to-read, 8-line backlight color LCD with status line.
- Paging, messaging, voice mail, and caller ID.
- 24-key keypad.
- Long battery stand-by and talk time.
- Menu-driven interface with prompts for easy operation and configuration. Any key answer, auto answer, auto retry, one-touch and speed dialing with 200 memory locations.
  - Support multiple languages (English, Spanish and Portuguese).

#### **INFORMATION TO USER**

You must sign up with a wireless service provider and subscribe to the service of your choice. Your service provider will describe its services and instructions for using them. This device is an automated self tuning and power adjusting radio that interacts with the service provider base station operating in the CDMA frequency band and does not require user intervention to operate the tuning or the power adjustment

## Important information

This user's manual provides important information on the use and operation of your phone. Please read all the information carefully prior to using the phone for the best performance and to prevent any damage to or misuse of the phone. Any unapproved changes or modifications void your warranty.

# **Getting Started**

## **Phone Components**

The following shows key components of your mobile phone.

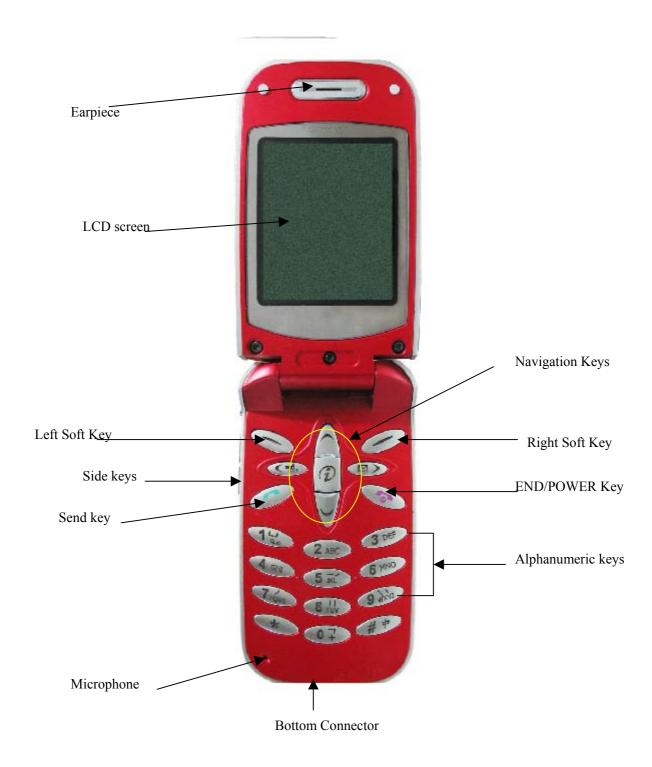

## **Using the Battery Pack**

Note: It is important to charge the battery fully before the initial use of the phone.

The phone comes with a rechargeable battery. Keep the battery charged while not in use in order to maximize talk and standby time when using the phone. This phone will only operate with the battery provided with the phone, or from a authorized retailer.

### **Installing the Battery**

To install the battery, insert the bottom of the battery into the opening on the back of the phone. Then push the battery down until the latch clicks.

### **Removing the Battery**

Turn the power off. Lift the release latch to detach the battery

### **Battery Charge Level**

The battery charge level is shown at the top right of the LCD screen.

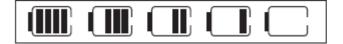

When the battery charge level becomes low, the low battery sensor alerts you in three ways: sounding an audible tone, blinking the battery icon, and displaying **LOW BATTERY WARNING!** If the battery charge level becomes exceedingly low, the phone automatically switches off and any function in progress is not saved.

#### **Battery Information and Care**

- 1. Never use an unapproved battery since this could damage the phone and / or battery and could cause the battery to explode.
- 2. The battery does not need to be fully discharged before recharging.
- 3. Use only VITELCOM approved chargers specific to your phone model since they are designed to maximize battery life.
- 4. Do not disassemble or short-circuit the battery.
- 5. Keep the battery's metal contacts clean.
- 6. Replace the battery when it no longer provides acceptable performance. The battery can be recharged several hundred times before replacement.
- 7. Recharge the battery after long periods of nonuse to maximize battery life.
- 8. Do not expose the battery charger to direct sunlight or use it in areas of high humidity such as a bathroom.
- 9. Battery life will decrease if exposed to extreme hot or cold temperatures.
- 10. Battery life will vary due to usage patterns and environmental conditions.
- 11. The use of extended backlighting, MiniBrowser, and data connectivity kits affect battery life and talk/standby times.

## Accessories

There are a variety of accessories available for your mobile phone. You can select these options according to your personal communication requirements. Consult your local dealer for availability.

Your phone will come with one Travel Charger and one battery.

Optional Accessories: Hands-free headset, data cable.

## **Screen Icons**

| Y            |            |                                                                                       |
|--------------|------------|---------------------------------------------------------------------------------------|
| Y.           |            |                                                                                       |
| Yo           | RSSI       | Displays the strength of the signal received by the phone and current signal strength |
| Yat          |            |                                                                                       |
| Yad          |            |                                                                                       |
| <b>&amp;</b> | Online     | In use. A call is in progress.                                                        |
| %            | No Service | No service. The phone is not receiving a system signal.                               |
| 87           | Roaming    | Roaming The phone is outside of the home service area.                                |
| •            | Normal     |                                                                                       |
| <u>~</u>     | Outdoor    |                                                                                       |
| <b>@</b>     | In Car     | Profiles and environment setting                                                      |
| <b>(</b>     | Meeting    |                                                                                       |
| <b>(</b>     | Silent     |                                                                                       |
| Ŕ            | Alarm      | Alarm Clock is on                                                                     |

|              | SMS        | Text message.                                 |
|--------------|------------|-----------------------------------------------|
|              | Voice mail |                                               |
|              | Smart      |                                               |
|              | message    |                                               |
|              |            |                                               |
|              |            |                                               |
|              | Battery    | Charge level: Indicates battery charge level. |
|              |            |                                               |
| <b>(III)</b> |            |                                               |

## **Basic Functions**

### **Phone Overview**

- 1. Earpiece
- 2. **Flip Design:** Flip open to answer an incoming call (when Answer Call is set to "Flip Open") and close the flip to end the call.
- 3. **Message Key:** Shortcut to retrieve or send voice and text messages.
- 4. **SEND Key:** Use to place or answer calls.
- 5. **Side Keys:** Use to adjust the key beep volume in standby mode and the earpiece volume during a call.
- **6.** Navigation Key Use for quick access to phone functions
  - ●Up Key: Change the idle screen wallpaper
  - **•** Down Key: Enter the contact menu
  - Left Key: Set the profiles
  - Right Key: Enter the messages menu
- 7. Soft Keys

Left Soft Key: Use to select an action within a menu.

Right Soft Key: Use to exit from the current menu or as a CLR key to erase text input.

- **8. END/PWR** Use to turn the power on/off and to end a call. Pressing "PWR" key, you can return to the main menu display screen.
- 9. Alphanumeric Keypad Use to enter numbers and characters and choose menu items.
- 10. LCD Screen Displays messages and indicator functions.

- 11. Microphone
- 12. **Bottom Connector :** To connect to charger, hands-free headset or data cable.

## Side Keys

| Up, Down side key | 1.Adjust the key volume during idle state     2.Adjust the speaker volume during a call |
|-------------------|-----------------------------------------------------------------------------------------|
| Record key        | 1.Start/stop the record function when in conversation                                   |
|                   | 2.Press the key to enter the voice memo menu when in idle.                              |
|                   | 3. Hold the key to begin to record.                                                     |

## Alphanumeric, Symbol key

| 0 | 1.Press it to show 0                                           |
|---|----------------------------------------------------------------|
|   | 2.Press it to show 0 when in edit mode.                        |
| 1 | 1.Press it to show 1 when dialing                              |
|   | 2.Press it to show 1 and "" when in edit mode.                 |
| 2 | 1.Press it to show 2 when dialing                              |
|   | 2.Press it to show 2, A, B, C, a, b, c when in edit mode.      |
| 3 | 1.Press it to show 3 when dialing                              |
|   | 2.Press it to show 3, D, E, F, d, e, f when in edit mode.      |
| 4 | 1.Press it to show 4 when dialing                              |
|   | 2. Press it to show 4, G, H, I, g, h, i when in edit mode.     |
| 5 | 1.Press it to show 5 when dialing                              |
|   | 2.Press it to show 5, J, K, L, j, k, l when in edit mode.      |
| 6 | 1.Press it to show 6 when dialing                              |
|   | 2.Press it to show 6, M, N, O, m, n, o when in edit mode.      |
| 7 | 1.Press it to show 7 when dialing                              |
|   | 2.Press it to show 7, P, Q, R,S, p, q, r, s when in edit mode. |
| 8 | 1.Press it to show 8 when dialing                              |
|   | 2.Press it to show 8, T, U, V, t, u, v when in edit mode.      |
| 9 | 1.Press it to show 9 when dialing                              |
|   | 2.Press it to show 9, W, X, Y,Z, w, x, y, z when in edit mode. |
| * | 1.Press it to show * and hold it to show T when dialing        |
|   | 2.Press it to show punctuation when in edit mode.              |
| # | 1.Press it to show # and hold it to show P when dialing.       |
|   | 2.Press to change the input mode when in edit mode.            |
| - |                                                                |

### **Turning the Phone On and Off**

#### **Turning the Phone On**

- 1. Install a charged battery pack or connect the phone to an external power source such as charger.
- 2. Press and hold "POWER" key for a few seconds until the display turns on.

NOTE: Like any other radio device, avoid any unnecessary contact with the antenna while your phone is on.

#### **Turning the Phone Off**

Press and hold "POWER" key until the display turns off.

Note: Turning the phone off while the charger is connected will put the phone into charging mode.

### Making a call

You can make a phone call by the following ways:

- 1. Key in the phone number and press "SEND" key.
- 2. Find the record in phone book and press "SEND" key.
- 3. Press "SEND" key in idle mode and select from the call logs and press "SEND" key again to make a call.
- 4. Select received SMS, and return the call to the sending party by press "SEND" key.
- 5. Speed dialing by key in the list number and "SEND" key.

## **Receiving Calls**

- 1. When there is an incoming call, press "send key" to answer.
- 2. Press "END" key to end the call.

Receiving call method can be set in the "Answer Call" menu item. You can choose from "Flip Open", "Any Key" or "SEND Only" mode. The phone will be set to "SEND ONLY" by default.

### **Speed Dialing**

Speed dialing is a convenient feature that allows you to make phone calls quickly and easily. Your mobile phone can store as many as 98 items in its memory.

When "Speed Dial List" is populated with numbers, you can key in the item number and press "SEND" key to make a call the number in the Speed Dial List.

## **Phone Menu Reference**

#### 1 Contacts

- 1 List Contacts
- 2 Add New
- 3 Find Name
- 4 Groups
- 5 Erase All
- 6 Speed Dial List
- 7 Send all as vCards
- 8 Memory State

#### 2 Messages

- 1 New Message
- 2 Inbox
- 3 Outbox
- 3 Phone Box
- 4 Quick Text
- 5 Erase Msgs
- 6 Voice Mail
- 7 Settings
- 8 Multimedia Box

#### 3 Recent Calls

- 1 Missed
- 2 Incoming
- 3 Outgoing
- 4 Erase Lists
- 5 Call Timers

#### 4 Tools

- 1 Schedule
- 2 To Do List
- 3 Alarm Clock
- 4 Voice Memo
- 5 Calculator
- 6 World Clock
- 7 Stop Watch

#### 5 Settings

- 1 Display
  - 1. Banner
  - 2. Backlight
  - 3. Screens
  - 4. Menu Style

- 5. Theme Colors
- 6. Language
- 7. Contrast

#### 2 Security

- 1. Lock Phone
- 2. Change Code
- 3. Reset To Default

#### 3 Network Services

- 1. Call Forwarding
- 2. Call Waiting
- 4 Call Setup
  - 1. Auto Answer
  - 2. Voice Privacy
  - 3. Answer Sel.
  - 4. Call Guard

#### 5 Phone Info

- 1. S/W version
- 6 vCard Receive

#### 6 Profiles

#### 1 Normal

- 1. Edit Profile
  - 1.Call Mode
  - 2.Call Ringer
  - 3. Color Status Light
  - 4. Message Promt Mode
  - 5. Volume
  - 6. Key Tone
  - 7.Alerts
  - 8.Answer Call
- 2. Select Profile
- 2 Outdoor
- 3 Car
- 4 Meeting
- 5 Silent

#### 7 Amusement

1 Kongming Chess

## **Chapter 1: Contacts**

The phone book can store 200 records. Each contact can contain five phone numbers, two address, two emails, two URLs, and one note. Each phone number can have 31 digits.

The maximum length of name is 14 characters.

The maximum length of address is 150 characters.

The maximum length of email address is 150 characters.

The maximum length of URL is 150 characters.

The maximum length of note is 250 characters.

#### **To List Contact**

1. Press "Contact" in idle screen (The right Soft Key).

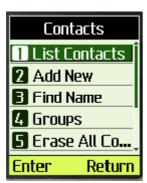

2. Select "List Contacts"

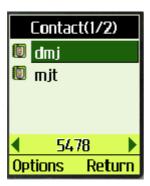

#### Note:

(1) When one contact is selected, the phone number will show up in the highlighted bar at the bottom of the window. If the contact has more than one number, an arrow will show up at both end of the highlighted bar. You can press left/right key to view the other phone numbers. If you want to call the selected number, You can press

"SEND" key to make the call.

(2) To quickly find a name, you can key in the first character of the name. The first name start with the character will be selected. For example: press "m", it locate the first name that start with "m".

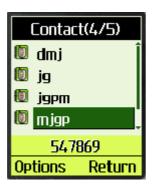

3. More operations are available by pressing "Options" soft key

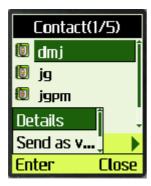

4. Select "Details" in "Option" menu

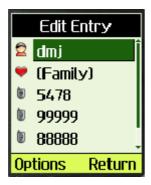

5. Press "Options" soft key, you can choose from the listed 4 more operations.

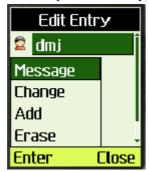

- 5.1 "Send Message": Send SMS to selected number.
- 5.2 "Change": Edit and change the selected contact.

5.3 Select "Add" in the options menu

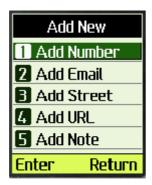

add new item to contact.

5.4 "Erase": Erase the record.

#### To add new a contact

1. In idle screen, select "Contact".

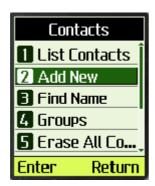

2. Select "Add New"

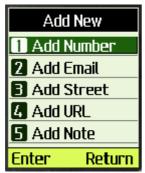

3. Select "Add number" or "Add Email" or "Add Street", etc

**a** 0/150

Return

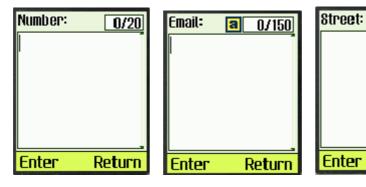

4. Key in the contact number or other, press "Enter"

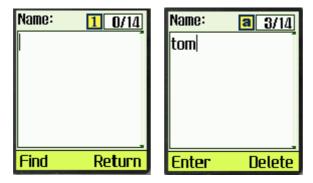

- 5. When input name edit box is empty, the left soft key becomes "Find". You can find a name, save the number or email or street to this existent contact.
- 6. Input name in edit box, if the name already exists in the contact, it will save the number or email or street to this existing contact. If it is a new contact, "Select number type" menu will display.

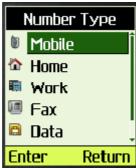

#### To find name

1. Select "Contact" in idle screen

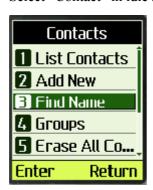

Select "Find Name"

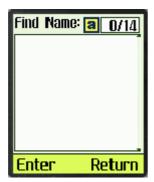

Note: It is not case sensitive.

#### To erase a contact

1. Select one contact in the contact list.

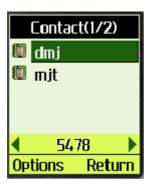

2. Press "Options" soft key.

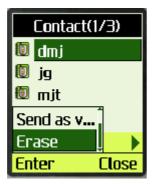

3. Select "Erase" in "Option" menu

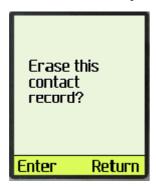

4. Press "Enter" soft key to confirm or "Return" soft key to cancel.

#### To erase all contacts

1. Select "Contact" in idle screen.

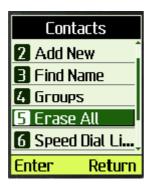

2. Select "Erase All Contacts" in "Contacts" menu to erase all the contacts

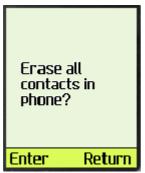

Press "Enter" soft key to confirm and "Return" soft key to cancel.

### Creating and Using the Speed List

1. You can assign number 02 to 99 to some contacts in "Speed List". In idle screen, after key in the Speed List number (02 to 99), you can press "SEND" to dial immediately, or you can key in "#" to view the number and then "SEND" to dial.

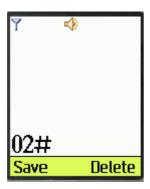

### To add/edit a phone number to speed list

1. Select "contact" in Idle screen.

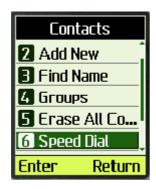

2. Select "Speed Dial List"

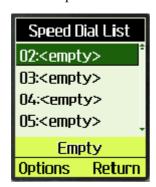

if no contact is assigned to the Speed Dial Number in this item, <empty> will be displayed, or else the contact's name will be displayed instead, and displayed number in the status bar.

3. Select one Speed Dial Number (the index is the short number). Press

"Options" soft key.

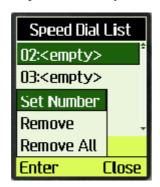

3.1 Select "Set Number" in "Options" menu

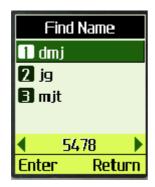

- 3.2 Select one contact, if the contact has more than one number, you can press left/right key to select the phone number you want. Press soft key "Enter" to save it to speed list.
- 3.3 Select "Remove" to erase selected Speed Dial Number.
- 3.4 Select "Remove All" to erase all Speed Dial Numbers.

## To list memory state

1. Select "Memory state" in "contacts" menu

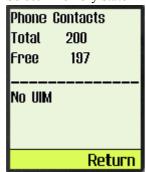

### **Managing Groups**

1. Select "Group" in "contacts" menu.

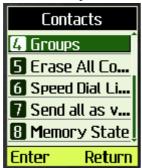

- 2. Select "Group" in "contacts" menu.
- 3. Select "Options" in the groups.

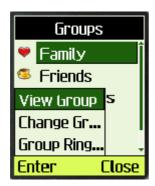

- 3.1 Select "Change Group" in "Options", you can only change group1 and group2 name, the rest group names can not be changed.
  3.2 Select "Group Ring" to Change group ring.
- 4. Select "view Group" in "Options".

  Note: There must be record in phone book to allow the following operation:

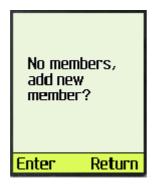

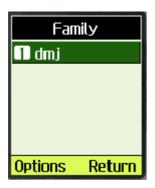

5. The group "Family" is empty, it will prompt "No Members, add new member?", press "Enter" to add new member. press "Options" in "Family" group.

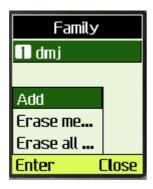

6. Select "Add" in "Options" to add member to this group.

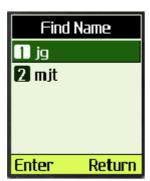

- 7. Select "Erase member" to erase one member the selected member.
- 8. Select "Erase all member" to erase all member in this group.

### Using the vCard - VCard exchange

The vCard allow you to exchange phonebook entries via SMS with others whose handsets support Smart Messaging.

#### **Set Reception Mode**

The handset support two vCards reception mode, 'No Prompt' or 'Prompt'.

'No Prompt' means when you receive a new vCard, the handset will save the contact information directly on your phonebook, and if the entry with the same contact name exists already in your phonebook, it will be overwritten without prompt. After the contact information has been saved to phonebook, the received vCard will be deleted.

'Prompt' means the handset will prompt for a new vCard's incoming. The handset will popup a dialog to ask you whether read the message right now, and your phone will sound an alert, Your phone holds up to 120 vCards.

To set reception mode, do the following:

- a. Select "Settings" in main menu
- b. Select "vCard"

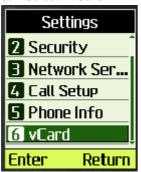

c. Select "Prompt" or "No Prompt".

#### Read vCards

If your phone is turned on when it receives a vCard, your phone sounds an alert or vibrates. You have a choice of reading the message immediately by pressing "View" key or reading it later by press "Back" key. When you press "View" key, the display will show the content of the vCard message if there is only one unread vCard message. Otherwise, the display will show the vCard message list.

#### To read a vCard

1. Enter 'Message' and select "8: Multimedia Box".

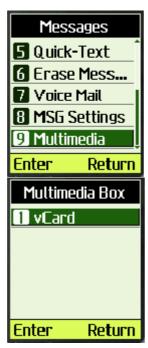

- 2. Select "vCard"
- You can select a vCard by scrolling "↑↓"
  keys and press "Option" to choose "View".
  The vCards shown are sorted according to the time they received.
- 4. You can read the vCard's content by scrolling "↑ \( \psi \) " keys.
- 5. If you want to save this vCard's contact information, press "Save". If a contact entry with the same name exists, your phone will prompt to ask you whether to overwrite the existed entry.

#### Send a vCard

You can send a vCard through your phone. To send a vCard;

Press "Contact" key in the idle screen, and select the contact entry you want to send by scrolling "↑ ↓ "

keys.

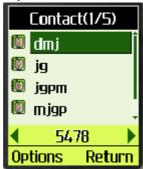

6. Press "Option" key, and select "Send as vCard", then press "Select".

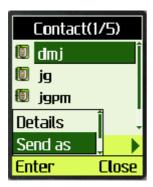

7. All contact details lists on the display, and each with a check box.

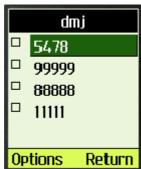

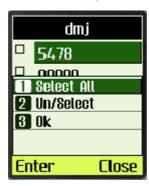

or add

all details into to-be-send data by selecting "Un/Select", "Select all" menus.

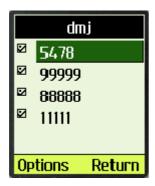

8. When you finish selecting the details to send out, press "Option" key and select "Ok" in menu, you can input addresses which will receive the vCard.

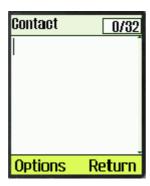

You can also press 'Option' key and select 'Contacts' in the menu to select a contact entry to send this vCard.

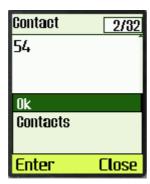

The selected contact's mobile phone number will be displayed.

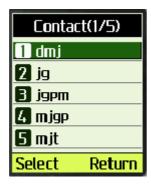

- 9. Send out the vCard via SMS by pressing "Option" key, and selecting 'Ok' in the menu, and you phone will send the vCard to the address you have inputted.
- 10. If the vCard has been sent to an address successfully, your phone will display 'Message Sent!'.

#### Send all of your phonebook

You can send out all of your phonebook via vCards. To make a batch-send;

- 2. Press "Contact" Soft key at the idle state, and enter contact menu.
- 11. Select "Send all as vCards" menu.

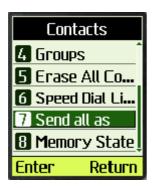

12. Input the address you want to send the phonebook to, and then press "send" key. You can only input one address to make the batch-send. You can also use the "Option"

Soft key to find some one in the phone book.

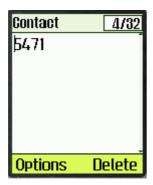

13. Your phone will prompt to ask you whether you are sure to make the batch-send.

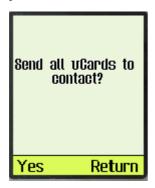

- 14. Press "Ok" key to confirm.
- 15. The send status will be displayed. For example:

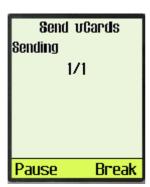

#### Delete vCards

You can delete vCards one by one or delete all vCards at once. To delete a vCard;

3. When you read vCards,
Select the vCard you want to
delete by scrolling "↑↓"
keys. If you want delete all of
the vCards, select any vCard.

- 16. Press "Option" key, and select "Erase" if you want to delete this vCard, or select "Erase all" if you want to delete all of the vCards, then press "Select".
- 17. Your phone will prompt to ask you to confirm to delete the vCard or delete all the vCards.
- 18. Press "Ok" key, the vCard(s) will be deleted.

## **Chapter 2: Messages**

This chapter introduces the usage of Short Message.

#### **Using Short Messages**

You can use Short Message function to send and receive short message. There is an inbox and outbox in your phone, inbox and outbox can hold a maximum of 200 messages, each messages can contain a maximum of 255 bytes. This phone also allows you to send the message at a later time.

#### To check for received text messages

1. When a new message comes, you will be noticed and "You have 1 new message!" will be displayed on screen.

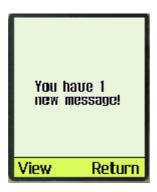

2. Press left soft key to view.

Note: When you have new message(s), there is an icon in idle screen.

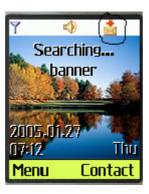

If your message memory is full, there is a prompt information indicates that the message memory is full.

#### Compose and send new message

- 1. Select "Messages" from main menu
- 2. Select "New Message" to edit the text message.

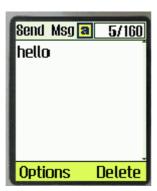

3. Select "Options->Send" to enter the number you want to send.

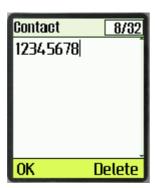

Or you can search the number that you want to send message to in contact list, select "search" in the left soft key bar to search the number.

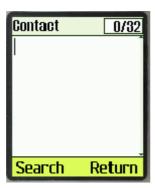

4. Select "OK" to send the message.

#### To send a text message to several addresses

1. When you at send text message's step 2, you can select "Option->Group" to send the message to several addresses.

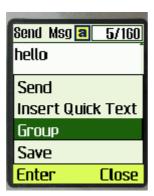

2. Select "Select Number" to select number from contact list.

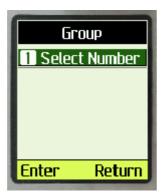

3. Select "Options->Select" or press OK to select number, the max number you can send in group one time is 10.

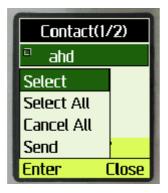

4. After you select the numbers, select "Options->Send" to send message to selected numbers.

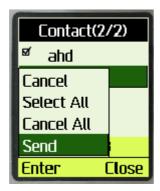

#### Inbox

- 1. Select "Messages" in main menu
- 2. Select "Inbox"
- 3. Select one message to read a text message.
- 4. Select "Options->Reply" to reply to the people who send this message to you.

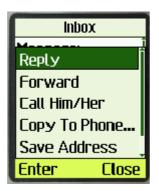

- 5. Select "Options->Forward" to forward this message to other people.
- 6. Select "Options->Call Him/Her" to call up him/her.
- 7. Select "Options->Copy To Phone Box" to copy this message to phone box.
- 8. Select "Options->Save Address" to save the phone number of the people who send this message to you.
- 9. Select "Options->Erase" to erase a text message.

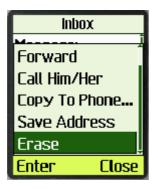

#### Outbox

- 1. Select "Messages" in main menu
- 2. Select "Outbox"
- 3. Select one message to read a text message.
- 4. Select "Options->Forward" to forward this message to other people.

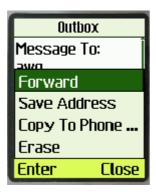

- 5. Select "Options->Save Address" to save the phone number of the people who send this message to you.
- 6. Select "Options->Copy To Phone Box" to copy this message to phone box.
- 7. Select "Options->Erase" to erase a text message.

#### **Phone Box**

- 1. Select "Messages" in main menu
- 2. Select "Phone Box"
- 3. Select one message to read a text message.
- 4. Select "Options->Forward" to forward this message to other people.

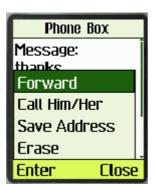

- 5. Select "Options->Call Him/Her" to call up him/her.
- 6. Select "Options->Save Address" to save the phone number of the people who send this message to you.

7. Select "Options->Erase" to erase a text message.

#### **Quick-Text**

- 1. Select "Messages" in main menu
- 2. Select "Quick-Text", you can see 11 messages in common use.

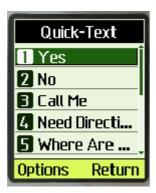

3. Select "Options->Add New" to add a new message or "Options->Send" to send this message to somebody.

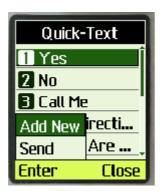

#### **Erase Messages**

- 1. Select "Messages" in main menu
- 2. Select "Erase Messages".

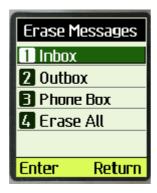

3. Choose which message you want to delete by "UP" and "DOWN" keys. For example, you want to delete all messages, you can select "Erase All" to delete all messages, there will be a prompt message to indicate you.

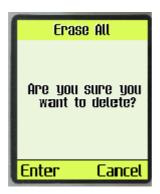

4. Select "Enter" to erase all messages and select "Cancel" to cancel delete.

#### **Voice Mail**

- 1. Select menu "Messages" in main menu.
- 2. Select menu "Voice Mail".
- 3. Select one voice mail message.
- 4. Select "Options->Call Him/Her" to call him/her back.
- 5. Select "Options->Erase" to erase this voice message. There will be a prompt information to indicate you whether you are sure to delete this message, select "Enter" to delete and select "Cancel" to cancel delete.

#### **MSG Settings**

- 1. Select menu "Messages" in main menu.
- 2. Select menu "MSG Settings"

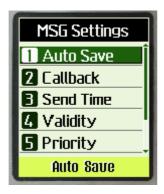

#### Enable/disable auto save outgoing message

1. Select menu "Auto Save"

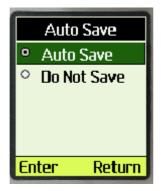

2. Select "Auto Save/Do Not Save" to enable/disable auto save outgoing message.

#### **Set Call Back Number**

If you enable Callback number, every message you sent would postfix the number you set here and the receiver will know which number to callback when he read the message.

1. Select menu "Callback".

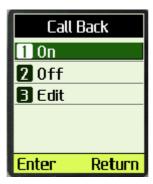

- 2. Select "On" to enable Callback number.
- 3. Select "Off" to disable Callback number.
- 4. Select "Edit" to enter Callback number, then press "Ok" key.

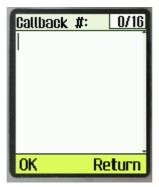

#### **Set Send Time**

If you set Send Time, message will be held in Short Message Center according to the time you set here, but this function needs operator's support.

1. Select menu "Send Time".

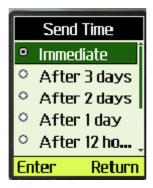

2. Press up and down key to select the deferred time, then press "Enter" key.

### **Set Validity Time**

If you set Validity Time, Short Message Center will try to send this message until the Validity Time expired or message sent successfully. But this function needs operator's support.

1. Select menu "Validity".

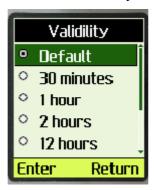

2. Press up and down key to select the Validity Time, then press "Enter"

### **Set Priority**

You can set priority of sent message, and the receiver will know which priority the message is when he read it.

1. Select menu "Priority".

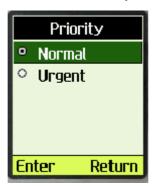

2. Press up and down key to select the Priority, then press "Enter" key.

# **Chapter 3: Working with Profiles**

A Profile is a group of user defined settings. By switching to a different profile, user can switch all the settings at one time. Currently, the phone will support 5 different profiles.

For example, once you are in a meeting room, you may want to:

- 1. Switch your ringer to "Vibrator mode" or to a different ringer at low volume
- 2. Silent or lower the key press sound
- 3. Turn off or lower the volume of SMS alert
- 4. Turn off all other alerts
- 5. Turn on the color LEDs
- 6. Answer a call differently (select from "Flip Open", "Any Key" or "SEND only")

All these settings can be defined by the user to one particular profile. Switching the profile just need a couple key presses.

### Selecting a Profile

When enter [Menu], you will find the submenu named [Profiles] which may like the following image.

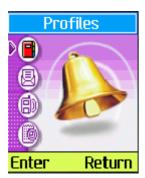

- 1. Select [**Return**] to turn back;
- 2. Select [Enter] to enter the profiles submenu which may like this:

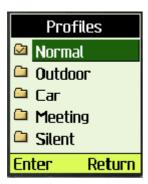

There are profiles for **Normal**, **Outdoor**, **Car**, **Meeting** and **Silent**. Every profile can be manually changed for your special purpose.

The selected one is marked by a  $[\ \ \ \ \ ]$ , here the **Normal** Profile is the selected one.

You can select one of them for setting, "Normal" will be used to demonstrate how to work with profiles.

If you chose [Normal], you may see:

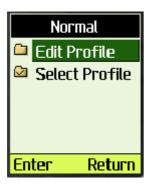

- 1. Select [**Return**] to turn back;
- 2. Select [Select Profile] to activating current profile;
- 3. Select [**Edit Profile**] for edit; You will see the following menu:

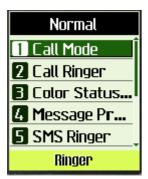

**Note**: The bottom line is for displaying the current setting value, here "**Ringer**" indicates the [Call Mode] value.

#### **Edit Profile**

When select [Edit Profile], you will see the following menu items:

Call Mode: Select the way of alerting when there is an incoming call.

Call Ringer: Select the ringer

**Color Status Light: Select the style of flashing LED** 

Message Prompt Mode: Select how phone should alert when received a message

**SMS Ringer: Select the ringer for SMS** 

Volume: Set volume for ringer, speaker, key beef and alerts

**Key Tone: Select between short and long key tones** 

### Alerts: Setting for different alerts

Answer Call: Select how a call is answered.

### Select [Call Mode]

You will see:

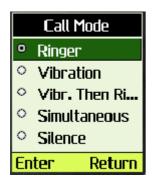

Select [Return] to turn back;

Select [Enter] on one of them for setting:

- 1. Select [Ringer] will only play sound when call is coming;
- 2. Select [**Vibration**] will only vibrate when call is coming;
- 3. Select [**Vibr. Then Ring.**] will firstly vibrate for a while, then play sound when call is coming;
- 4. Select [Simultaneous] will vibrate and play sound simultaneously when call is coming;
- 5. Select [Silence] will prohibit the warning of incoming call;

Select [Call Ringer] and you will see:

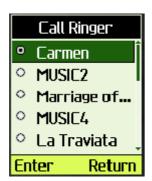

The listed is a list of names of the ringer. The actual name on your phone may be different.

Select [Return] to turn back;

Select one of the song and press [Enter] to select it as your incoming call ringer.

Select [Color Status Light] and you will see:

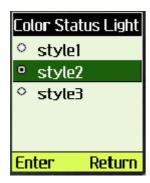

Navigate on the menus will play the style of the selected one.

Select [Return] to turn back;

Move up and down among the items, the LED light will flashing according to different style. Select [Enter] on one of them will select it as your incoming call flashing style.

Select [Message Prompt Mode], you will see:

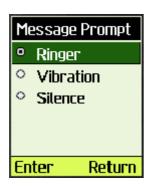

Select [Return] to turn back;

Select [Enter] on one of them as your setting:

- 1. Select [Ringer] will play ringer when message is received;
- 2. Select [Vibration] will vibrate when message is received;
- 3. Select [Silence] will have no alert when message is received.

Select [SMS Ringer], you will see:

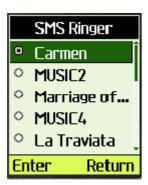

The listed is a list of names of the ringer. The actual name on your phone may be different.

Select [Return] to turn back;

Select [Enter] on one of them will select it as your incoming SMS ringer.

Select [Volume], you will see:

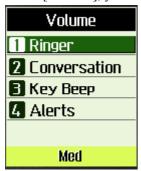

Select Right Soft Key to turn back;

Select Left Soft Key to enter the item, if Select:

### [Ringer]

You will see:

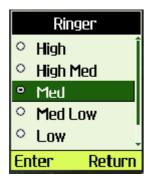

Select [Return] to turn back;

Select [Enter] on one of them for setting, which is the played ringer volume. If chose [Off], the ringer will not be heard.

## [Conversation]

Please refer to [Ringer].

Note: [Conversation] and [Alerts] have no "off" item, it cannot be off.

### [Key Beep]

Please refer to [Ringer].

### [Alerts]

Please refer to [Ringer].

Select [Key Tone], you will see:

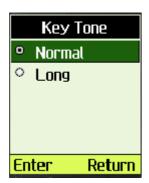

Select [Return] to turn back;

Select [Normal] will play a short key tone even when the key is pressed;

Select [Long] will play a continuous key tone when the key is pressed, the key tone will stop if the key is released.

Select [Alerts], you will see:

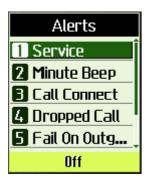

Alerts menu is for setting of alerts, you can switch it On/Off in its sub-menu, which may see like this:

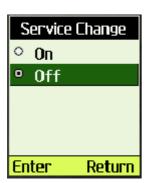

Select [Return] to turn back;

Select [Enter] on one of them for setting:

If select:

### [Service Change]:

Service Change will alert when [On] is chosen, will not when [Off] is chosen;

[Minute Beep]: During a call, a short alert will sound every one minute.

Minute Beep will alert when [On] is chosen, will not when [Off] is chosen;

[Call Connect]: Alert when call is connected.

Call Connect will alert when [On] is chosen, will not when [Off] is chosen;

[Dropped Call]: Alert when call is dropped.

Dropped Call will alert when [On] is chosen, will not when [Off] is chosen;

[Fail On Outgoing]: Alert when failed to make a call.

Fail On Outgoing will alert when [On] is chosen, will not when [Off] is chosen;

[Power On/Off Tone]: Playing songs when powering on/off the phone.

Power On/Off Tone will alert when [On] is chosen, will not when [Off] is chosen;

[Low Battery]: Alert when battery is low.

Low Battery will alert when [On] is chosen, will not when [Off] is chosen;

Select [Answer Call], you will see:

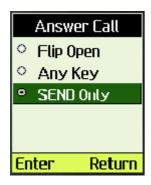

Select [Return] to turn back;

Select [Enter] on one of them for setting:

If select:

[Flip Open]

When flip is closed, open the flip will accept incoming call.

### [Any Key]

Press any key to accept incoming call.

### [Send Only]

Only press [Send] key to accept incoming call.

When phone are shipped from factory, it will be programmed with the following default value:

#### **Normal Mode**

| Call Mode           |                   | Ringer    |
|---------------------|-------------------|-----------|
| Call Ringer         |                   | Carmen    |
| Color Status Light  |                   | Style2    |
| Message Prompt Mode |                   | Ringer    |
| SMS Ringer          |                   | Carmen    |
|                     | Ringer            | Med       |
| Volume              | Conversation      | Med       |
| Volume              | Key Beep          | Med       |
|                     | Alerts            | Low       |
| Key Tone            |                   | Normal    |
|                     | Services Change   | Off       |
|                     | Minute Beep       | Off       |
|                     | Call Connect      | Off       |
| Alerts              | Dropped Call      | Off       |
|                     | Fail On Outgoing  | Off       |
|                     | Power On/Off Tone | On        |
|                     | Low Battery Alert | On        |
| Answer Call         |                   | Send Only |

# Outdoor/Car/Meeting/Silent

Each of the profiles can be set the same way as the "Normal" profile. Default settings is:

### Outdoor:

| Call Mode           | Ringer |
|---------------------|--------|
| Call Ringer         | Carmen |
| Color Status Light  | Style2 |
| Message Prompt Mode | Ringer |
| SMS Ringer          | Carmen |

| Volume      | Ringer            | Med       |
|-------------|-------------------|-----------|
|             | Conversation      | Med       |
|             | Key Beep          | Med       |
|             | Alerts            | Low       |
| Key Tone    |                   | Normal    |
|             | Services Change   | Off       |
|             | Minute Beep       | Off       |
|             | Call Connect      | Off       |
| Alerts      | Dropped Call      | Off       |
|             | Fail On Outgoing  | Off       |
|             | Power On/Off Tone | On        |
|             | Low Battery Alert | On        |
| Answer Call |                   | Send Only |

### Car:

| Call Mode           |                   | Ringer    |
|---------------------|-------------------|-----------|
| Call Ringer         |                   | Carmen    |
| Color Status Light  |                   | Style2    |
| Message Prompt Mode |                   | Ringer    |
| SMS Ringer          |                   | Carmen    |
| Volume              | Ringer            | Med       |
|                     | Conversation      | Med       |
|                     | Key Beep          | Med       |
|                     | Alerts            | Low       |
| Key Tone            |                   | Normal    |
|                     | Services Change   | Off       |
|                     | Minute Beep       | Off       |
|                     | Call Connect      | Off       |
| Alerts              | Dropped Call      | Off       |
|                     | Fail On Outgoing  | Off       |
|                     | Power On/Off Tone | On        |
|                     | Low Battery Alert | On        |
| Answer Call         |                   | Send Only |

# Meeting:

| Call Mode           |        | Vibration |
|---------------------|--------|-----------|
| Call Ringer         |        | Carmen    |
| Color Status Light  |        | Style2    |
| Message Prompt Mode |        | Vibration |
| SMS Ringer          |        | Carmen    |
| Volume              | Ringer | Med       |

|             | Conversation      | Med       |
|-------------|-------------------|-----------|
|             | Key Beep          | Off       |
|             | Alerts            | Low       |
| Key Tone    |                   | Normal    |
|             | Services Change   | Off       |
|             | Minute Beep       | Off       |
|             | Call Connect      | Off       |
| Alerts      | Dropped Call      | Off       |
|             | Fail On Outgoing  | Off       |
|             | Power On/Off Tone | Off       |
|             | Low Battery Alert | On        |
| Answer Call |                   | Send Only |

### Silent:

| Call Mode          |                   | Vibration |
|--------------------|-------------------|-----------|
| Call Ringer        |                   | Carmen    |
| Color Status Light |                   | Style2    |
| Message Pro        | ompt Mode         | Vibration |
| SMS Ringer         | r                 | Carmen    |
| Volume             | Ringer            | Med       |
|                    | Conversation      | Med       |
|                    | Key Beep          | Off       |
|                    | Alerts            | Low       |
| Key Tone           |                   | Normal    |
|                    | Services Change   | Off       |
| Alerts             | Minute Beep       | Off       |
|                    | Call Connect      | Off       |
|                    | Dropped Call      | Off       |
|                    | Fail On Outgoing  | Off       |
|                    | Power On/Off Tone | Off       |
|                    | Low Battery Alert | On        |
| Answer Call        |                   | Send Only |

# **Chapter 4: Recent Calls**

- 1. The call history support 3 different categories of call logs. Incoming Calls, Outgoing Calls, and Missed Calls.
- 2. This information can be contained in 3 separate call lists, each of which is capable of storing the last 10 entries
- 3. The call history support saving the number into the phone book (if it is not in the phone book).
- 4. Numbers dialed, regardless of whether the call is successfully connected, must be recorded in the outgoing call history.
- 5. If there is a record in the phonebook, the display will match the caller's phone number and display the name accordingly.

## To List Incoming call

1. From the main menu, select [Recent calls].

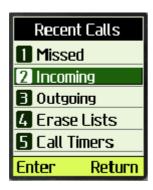

2. Select [Incoming]

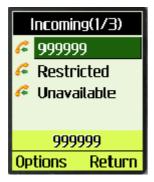

select one call history, if number is available, you can press [Send] key to call this number

3. Press [Options] soft key.

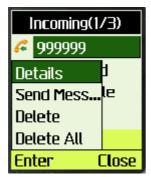

4. Select [Details]

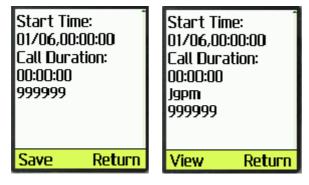

If this number exists in contact, the Left Soft Key will become [View] for you to view other information of this record.

5. For missed calls, you will see "No Answer" instead of call durations.

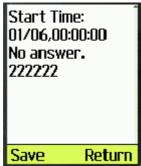

- 6. Select [Delete] to delete one incoming call record
- 7. Select [Delete All] to delete all incoming call records
- 8. Select [Send Message] to send a SMS to the selected phone number.

### To erase lists

1. From the main menu, select [Recent call]

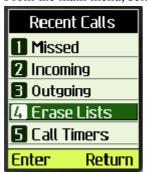

2. Select [Erase lists] in recent calls menu

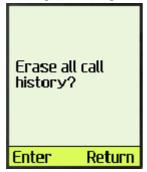

3. Press [Enter] to confirm or [Return] to cancel.

# **Check Call Timer**

1. Select [Call Timers] in "Recent Call" menu

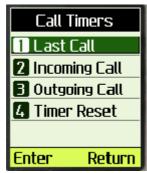

 Select [Last Call] or [Incoming Call] or [Outgoing Call] in "Call Timers" menu, call duration will be displayed.

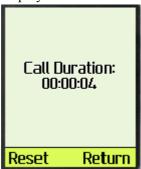

3. Select [Reset] to clear the call timer.

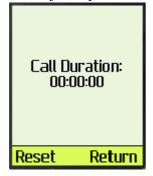

4. Select [**Timer Reset**] in "Call Timers" menu.

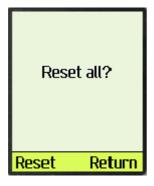

Press [**Reset**] to reset all the call timers to 0, including: last calls, incoming calls and outgoing calls.

# **Chapter 5: Setting Up Your Phone**

To personalize your phone, you can set and view many properties for display, security, network service, call setup, phone info and vCard.

Select [Menu] from the idle screen and press "Up/Down" key until you reach the "Setting" screen. Press [Enter] to enter the "Settings" menu.

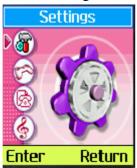

# **Setting up the Display**

Customizing your display by creating a banner, adjusting the backlight, selecting the language, etc.

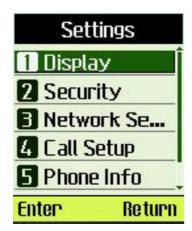

### Creating a display banner

1. Select [Display] menu item.

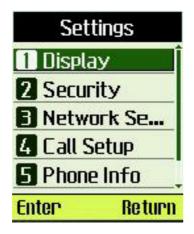

2. Select [Banner] menu item.

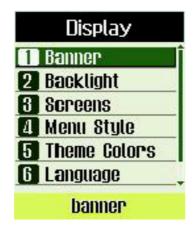

3. Editing the banner. You may press "#" to switch between numbers, characters and Zi text input.

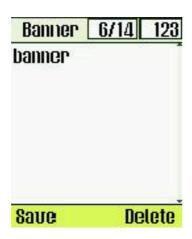

4. Select [Save] to save banner.

### **Setting backlight Timer**

Setting the timer for the backlight.

- 1. Select [Display] menu item.
- 2. Select [Backlight] menu item.

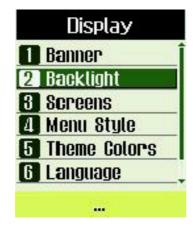

3. Select [Timer] menu item.

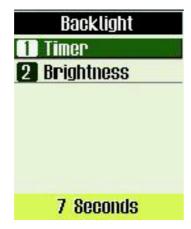

4. Select an option.

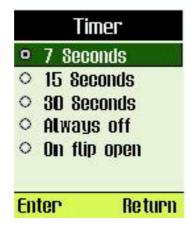

5. Select [Enter] to save.

### **Setting backlight Brightness**

Setting the brightness for the backlight.

- 1. Select [Display] -> [Backlight]
- 2. Select [Brightness] menu item.

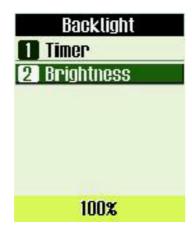

3. Select an option.

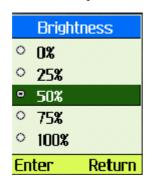

Select [Enter] to save or [Return] to cancel.

### **Setting the display Screens Wallpaper**

1. Select [Display] -> [Screens]

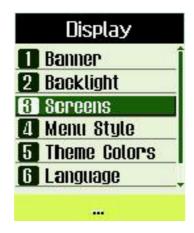

2. Select [Wallpaper] menu item.

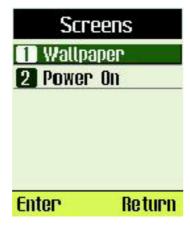

3. Select an option.

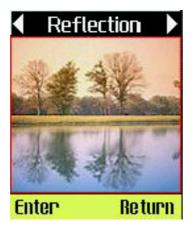

Press 'Left' or 'Right' key to change image.

Select "Enter" to save.

Note: in idle screen, press "Up" key can also change the wallpaper.

### Setting the display Screens power on image

Setting the power on image.

1. Select [**Display**] -> [**Screens**] -> [**Power On**] menu item.

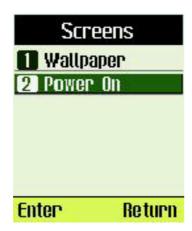

2. Select an option.

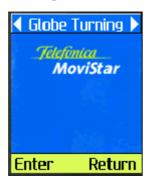

Press 'Left' or 'Right' key to change image.

Select [Enter] to save or [Return] to cancel.

### **Setting the Menu Style**

Setting the menu style.

3. Select [Display] -> [Menu Style] menu item.

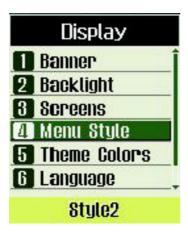

4. Select an option.

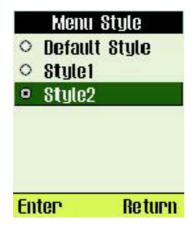

Select [Enter] to save or [Return] to cancel.

### **Setting the Theme Colors**

1. Select [Display] -> [Theme Colors] menu item.

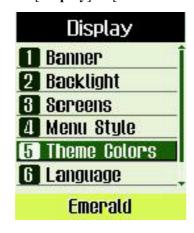

2. Select an option.

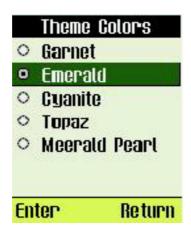

Select [Enter] to save or [Return] to cancel.

### Setting the display language

1. Select [**Display**] -> [**Language**] menu item.

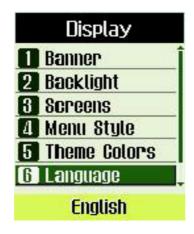

2. Select an option.

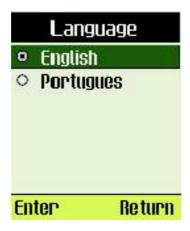

Select [Enter] to save or [Return] to cancel.

### **Setting the display Contrast**

1. Select [**Display**] -> [**Contrast**] menu item.

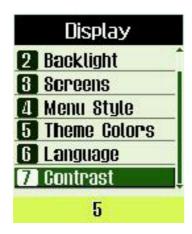

2. Select an option.

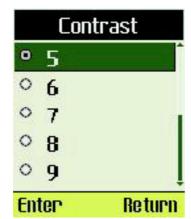

Select [Enter] to save or [Return] to cancel.

# **Security**

Provide password protection for Lock Phone, Change Code, Reset to Defaul

### **Login Security**

1. Select [Security] menu item.

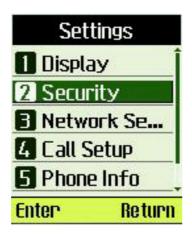

2. Enter the password, and the default password is "0000".

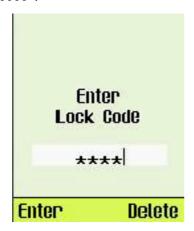

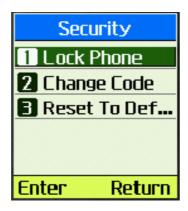

**Lock Phone** 

3. Select [Lock Phone] menu item.

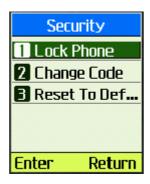

4. Select an option. Selecting [**On Power Up**] will lock the phone next time phone is powered up.

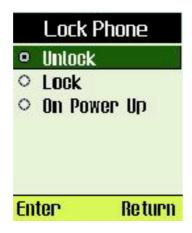

Select [Enter] to save or [Return] to cancel.

### **Changing lock code**

1. Select [Change Code] menu item.

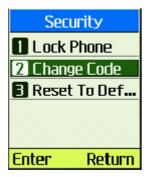

2. Input new password.

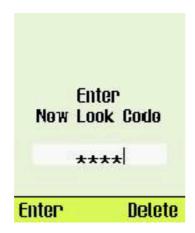

3. Confirm password

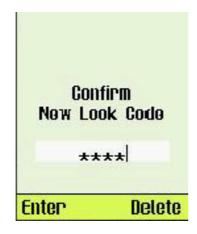

Select [Enter] to save.

### Reset Security settings to default values

1. Select [Reset To Default] menu item.

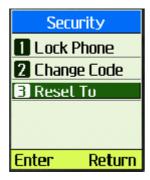

2. Select [**OK**] to reset, [Cancel] to return.

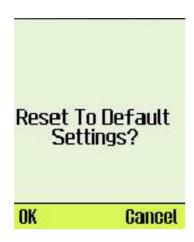

## **Network Service**

Network Service settings allow user to set CDMA network, call forwarding and call waiting options.

Select [Network] menu item

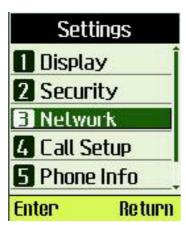

### Disable Call Forwarding When your phone is busy

1. Select [Call Forwarding] menu item.

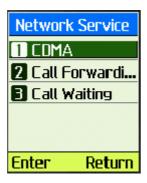

2. Select [When Busy] menu item..

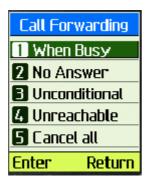

3. Select [Disable] menu item.

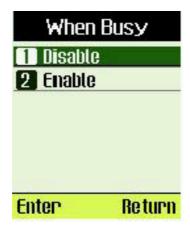

4. Phone will dial to setup the service.

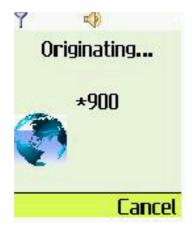

### **Enable Call Forwarding When your phone is busy**

- 1. Select [Call Forwarding] -> [When Busy] menu item.
- 2. Select [Enable].

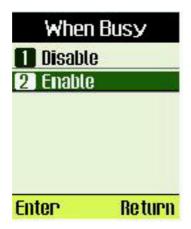

3. Input Number.

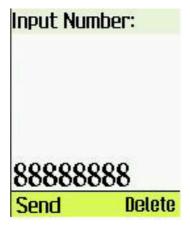

Select [Send] to start the service.

4. Your phone will start a call for the service.

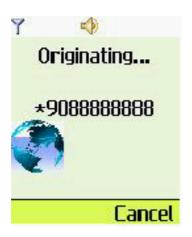

### Disable Call Forwarding If there is no answer

- 1. Select [Call Forwarding] menu item.
- 2. Select [No Answer] menu item.

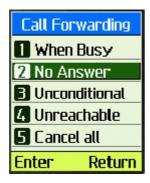

3. Select [Disable] menu item.

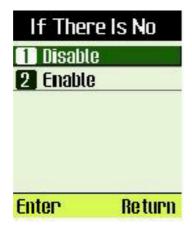

4. Will make a call to establish service.

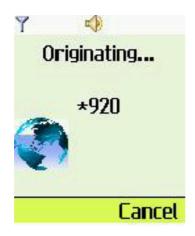

### Enable Call Forwarding If there is no answer

- 1. Select [Call Forwarding] -> [No Answer]
- 2. Select [Enable]

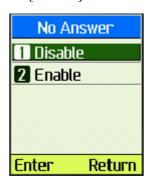

3. Input Number.

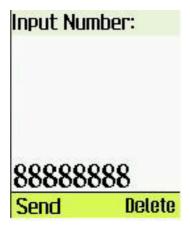

Select [Send].

4. Phone will call to setup the service.

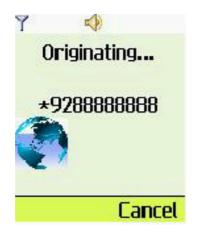

### **Disable unconditional Call Forwarding**

1. Select [Call Forwarding] -> [Unconditional].

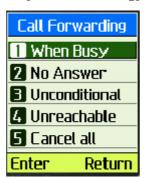

2. Select [Disable]

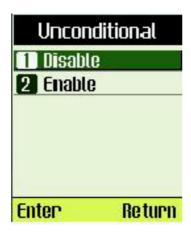

3. Phone will call to setup the service.

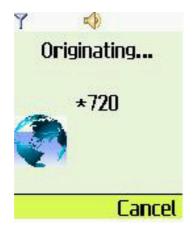

### **Enable unconditional Call Forwarding**

- 1. Select [Call Forwarding] -> [Unconditional].
- 2. Select [Enable]

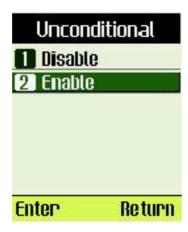

3. Input Number.

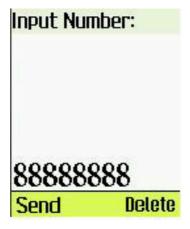

Select [Send].

4. Phone will call to setup the service.

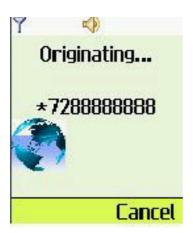

### Disable Call Forwarding when can not be reached

1. Select [Call Forwarding] -> [Unreachable]

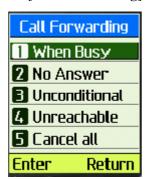

2. Select [Disable].

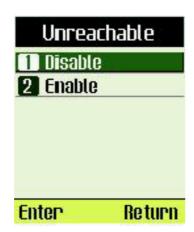

3. Phone will call to setup the service.

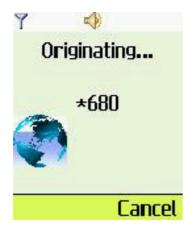

#### Enable Call Forwarding when can not be reached

- 1. Select [Call Forwarding] -> [Unreachable]
- 2. Select [Enable].

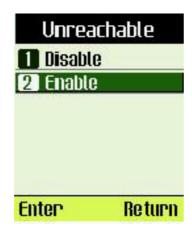

3. Input Number.

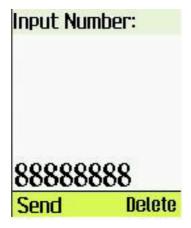

Select [Send].

4. Phone will call to setup the service.

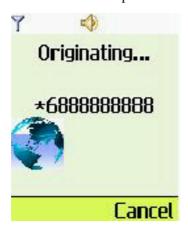

## **Cancel all Call Forwarding**

1. Select [Call Forwarding] -> [Cancel all].

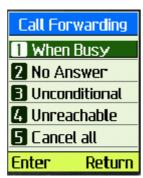

2. Phone will call to setup the service.

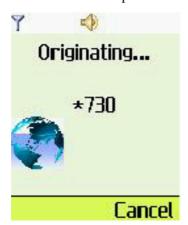

#### **Disable Call Waiting**

1. Select [Call Waiting].

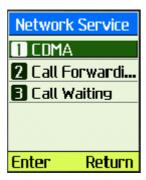

2. Select [Disable]

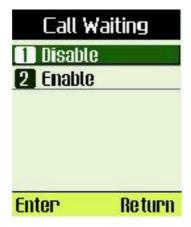

3. Phone will call to setup the service.

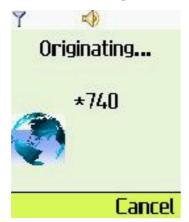

## **Enable Call Waiting**

1. Select [Call Waiting] -> [Enable].

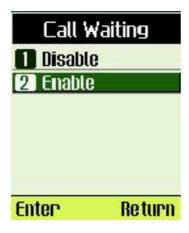

2. Phone will call to setup the service..

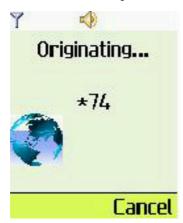

# **Call Setup**

In Call Setup menu, you can setup for the following items:

**Auto Answer**: Allow the phone to automatically answer the call, or put the phone in answering machine mode.

**Voice privacy**: is used to encrypt the voice to protect privacy.

**Greetings**: Select the greetings for answering machine.

Call Guard: Confirm calls on roaming network.

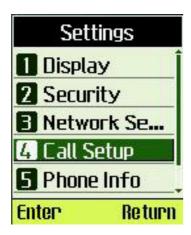

## Setting up auto answer

 Select [Call Setup] -> [Auto Answer]

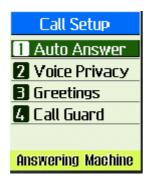

2. Select an option.

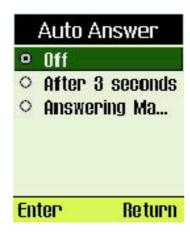

Select [Enter] to save.

## **Setting up voice Privacy**

1. Select [Voice Privacy]

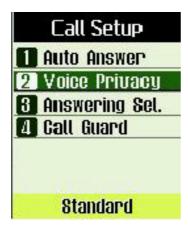

2. Select an option.

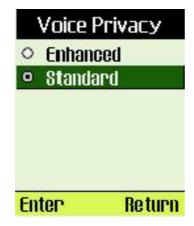

Select [Enter] to save.

## Selecting the greetings for answering machine

1. Select [Greetings]

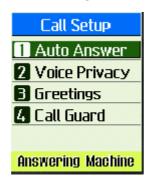

2. Select an option.

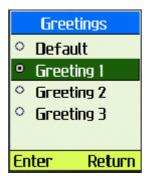

Select [Enter] to save.

**Note**: To record a greeting, please refer to [**Tools**] -> [**Voice** Memo] -> [**Rec. Greeting**]

#### **Setting up Call Guard**

When the phone is on a roaming network, if Call Guard is turned on, it will ask user to confirm making the call.

Select [Call Setup] -> [Call Guard].

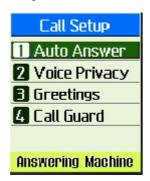

2. Select an option.

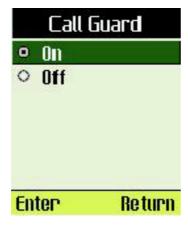

Select [Enter] to save or [Return] to cancel

# **Viewing Phone Information**

To view the version of software installed on your phone

 Select [Phone Info] under [Settings] menu

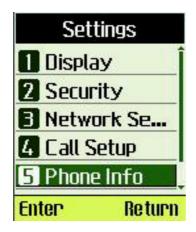

2. Will display the related information for the phone.

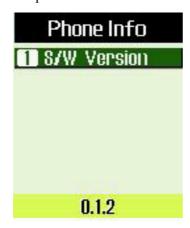

# vCard Receiving Prompt

Set the phone to prompt or not to prompt when receive a vCard.

1. Select [vCard] under [Settings] menu.

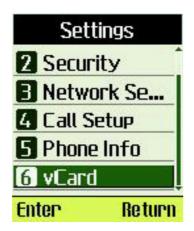

## 2. Select desired option.

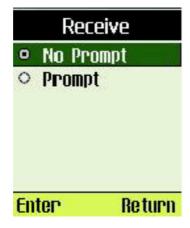

Select [Enter] to save or [Return] to cancel.

# **Chapter 6: Using the Tools**

The tools menu has many useful tools to convenience your everyday life, including Schedule, To Do List, Alarm Clock, Voice Memo, Calculator, World Clock, and Stopwatch.

**Note:** Your phone must be turned on to use these tools. Do not turn on the phone when wireless phone use is prohibited or when it may cause interference or danger.

1. Select "Menu" in the idle screen.

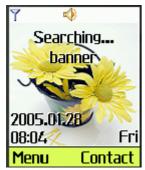

2. Select "Tools" in main menu by pressing up/down key or by pressing "4" in the alphanumeric key pad. Now you can use the tools in the Tools menu.

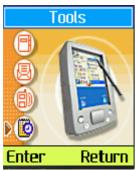

## **Using the Schedule**

You can use schedule to associate an alert with an event.

**Note:** The alert within the Schedule can not work when the phone is off or there is not enough power in the battery.

#### To add a schedule

- 1. Select "Tools" in main menu.
- 2. Select "Schedule".

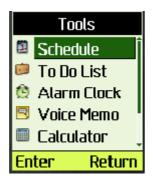

3. Select the day by pressing the up/down key and select the month by pressing the left/right key. The current date is highlighted by a black frame.

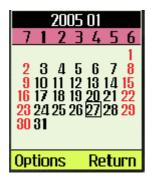

- 4. Select "Options".
- 5. Select "Add New".

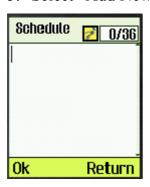

- 6. Edit the description, then press "Ok".
- 7. Edit the Alarm by pressing the alphanumeric keys and select the Ringer by pressing the up/down key, then press "OK" to save. You can use the left/right key to exchange the focused field between Alarm and Ringer.

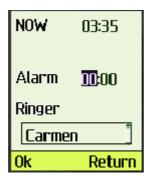

#### To view a schedule

- 1. Select "Tools" in main menu.
- 2. Select "Schedule".
- 3. Select "Options"
- 4. Select "List All"
- 5. Select "Options"

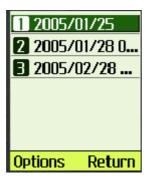

6. Select "Enter"

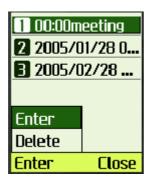

7. The information about the schedule displays in the screen.

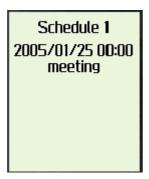

#### To delete one schedule

- 1. Select "Tools" in main menu.
- 2. Select "Schedule".
- 3. Select "Options".

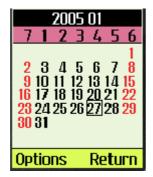

4. Select "List All".

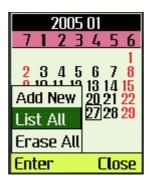

5. The screen displays all the schedules, select the schedules to be deleted by pressing the up/down key.

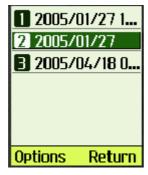

- 6. Select "Options".
- 7. Select "Delete".

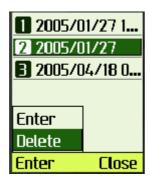

8. Select "Ok".

#### To Delete all schedules

- 1. Select "Tools" in main menu.
- 2. Select "Schedule".
- 3. Select "Options".
- 4. Select "Erase All".

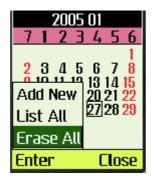

5. Select "Ok".

# **Using the To-Do List**

You can keep track of your tasks with the to-do list tool. With this tool you can make a new note, delete an existing note, and set or change the note's status.

## To add new item

- 1. Select "Tools" in main menu.
- 2. Select "To Do List".

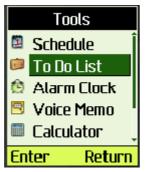

3. Select "Add New".

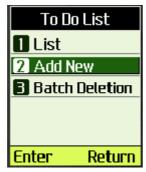

4. Edit the description.

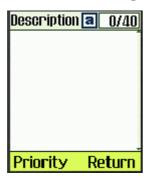

5. Select "Priority" to set the note's priority among high, normal and low.

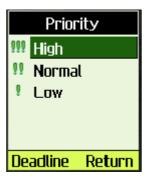

6. Select "Deadline" to select the date. You can use the up/down key to select the day and the left/right key to select the month.

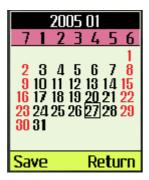

7. Select "save".

#### To delete one item

- 1. Select "Tools" in main menu.
- 2. Select "To Do List".
- 3. Select "List".

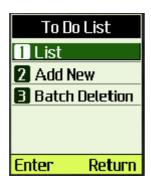

4. Select among "To Do, Done, All"

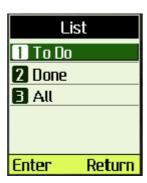

5. Select "Enter"

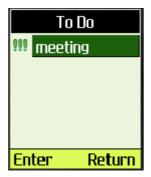

- 6. Select "Enter".
- 7. Select "Options".
- 8. Select "Delete One".

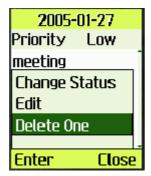

9. Select "Enter".

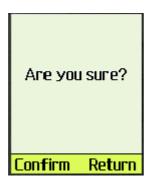

10. Select "Confirm"

## To delete multiple items

- 1. Select "Tools" in main menu.
- 2. Select "To Do List".
- 3. Select "Batch Deletion".

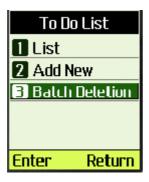

4. Select among "All Done, All Are Expired, All" to decide which to be erased.

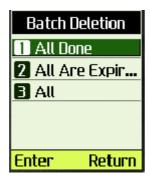

5. Select "Enter".

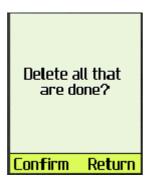

6. Select "Confirm".

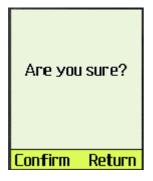

7. Select "Confirm".

## To change the status of one item

1. Select "Tools" in main menu.

- 2. Select "To Do List".
- 3. Select "List".
- 4. In this case a note with the status of to do will be changed to the status of done. So select "To Do".

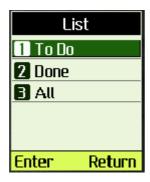

5. Select "Enter".

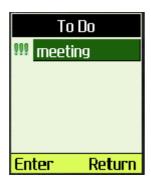

6. Find the item and select "Enter".

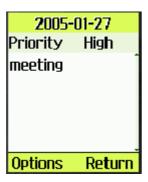

7. Select "Options", then select "Change Status" to change the status of the item.

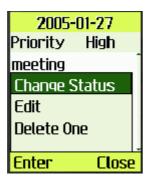

8. Select "Enter".

## To edit an existing item

- 1. Select "Tools" in main menu.
- 2. Select "To Do List".
- 3. Select "List".
- 4. In this case edit an existing item in To Do. So select "To Do".

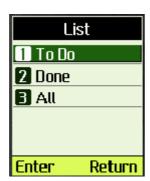

5. Select "Enter".

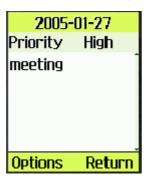

6. Select "Options" and "Edit".

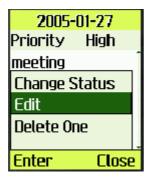

7. Edit the item.

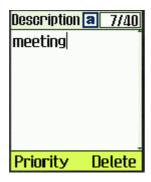

- 8. Select "Priority" to set the item's priority among high, normal and low.
- 9. Select "Deadline" to set the date.
- 10. Select "Save".

## **Using the Alarm Clock**

Alarm Clock sounds an alert at the time you specified.

**Note:** The Alarm Clock can work only under the condition of the system clock has been set. The Alarm Clock can not work when the phone is off or there is not enough power in the battery. When the Alarm Clock is triggered, the Alarm Clock sounds an alert or turns for 30 seconds. If you do not press a key, the alarm stops for 5 minutes, and then sounds again. The Alarm Clock stays on until the alarm is turned off or a key is pressed.

Up to 3 alarms can be set at the same time. "Quick Alarm" function will quickly set the alarm to sound after 10 minutes, 30 minutes, 1 hour or 3 hours respectively.

#### To set the alarm time

- 1. Select "Tools" in main menu.
- 2. Select "Alarm Clock".

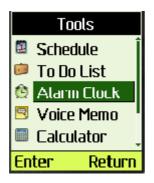

3. Select alarm among "Alarm1, Alarm2, Alarm3, Quick Alarm".

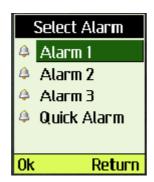

4. Use "Left/Right" key to move between the fields and use "Up/Down" to select from the available options.

Turn alarm on/off in "Cond" field by up/down key.

You can set alarm time by pressing the digit keys once the "Alarm" time is highlighted.

Use "Up/Sown" key to select among "Every Day, Work Day, Once".

Press "Left/Right" key to highlight the "Ringer" field and use "Up/Down" key to select desired ringer.

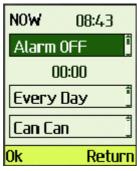

5. Select "Ok".

## To use quick alarm

- 1. Select "Tools" in main menu.
- 2. Select "Alarm Clock".
- 3. Select "Quick Alarm".

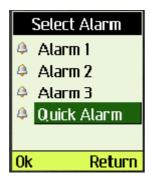

4. Select among "After 10min, After 30min, After 1h, After 3h, Cancel" by pressing up/down key.

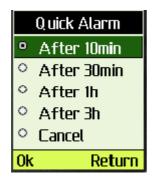

5. Select "Ok".

#### To turn off the alarm

- 1. Select "Tools" in main menu.
- 2. Select "Alarm Clock".
- 3. Select alarm among "Alarm1, Alarm2, Alarm3, Quick Alarm".
- 4. Select "Alarm OFF" in condition field.

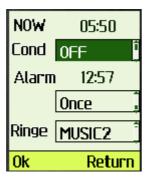

#### 5. Select "Ok"

## **Using the Voice Memo and Voice Messages**

#### To add a memo

- 1. Select "Tools" in main menu.
- 2. Select "Voice Memo".

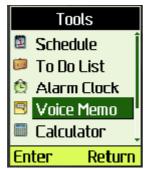

3. Select "Enter".

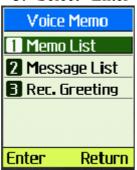

4. Select "Memo List".

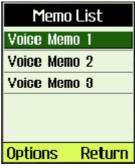

5. Select "Options" and select "Add".

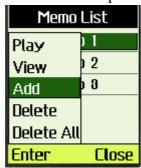

6. Select "Enter", record your new memo

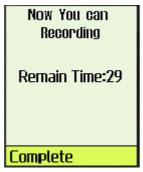

7 Select "Complete", complete recording the memo.

## To play the memo

- 1. Select "Tools" in main menu.
- 2. Select "Voice Memo".
- 3. Select "Memo List".
- 4. Select "Enter".
- 5. Select "Options".
- 6. Select "Play".

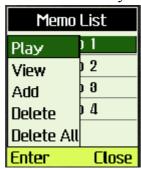

7. Select "Enter" to play the memo.

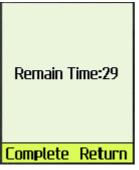

8. Select "Complete" to end playing.

#### To delete one memo

- 1. Select "Tools" in main menu.
- 2. Select "Voice Memo".
- 3. Select "Memo List".
- 4. Select "Enter".
- 5. Select the memo to be deleted by pressing up/down key.

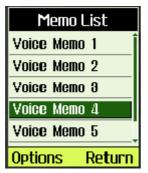

- 6. Select "Options".
- 7. Select "Delete".

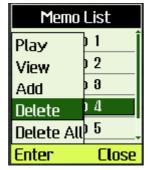

8. Select "Enter" to delete the memo.

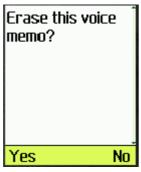

9. Select "Yes" to delete the memo.

#### **Message List**

Voice Message is recorded by the caller when the answering machine is on. Please refer to Memo List.

## To record greetings

- 1. Select "Tools" in main menu.
- 2. Select "Voice Memo".
- 3. Select "Rec. Greeting".

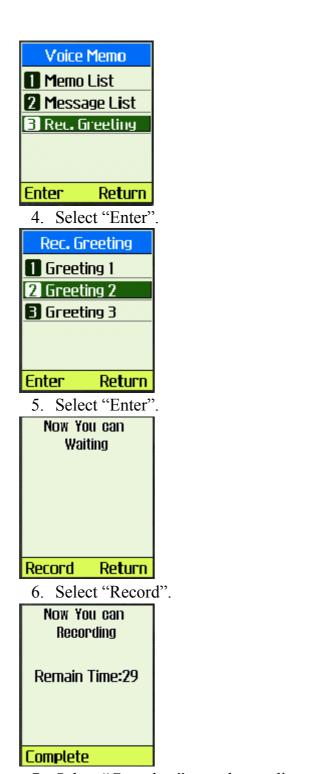

7. Select "Complete" to end recording.

# **Using the Calculator**

**Note:** This calculator has limited accuracy and is designed for simple calculations.

#### To use the calculator

- 1. Select "Tools" in main menu.
- 2. Select "Calculator".

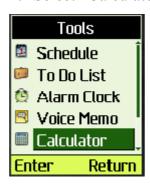

3. Enter the number by pressing the alphanumeric key.

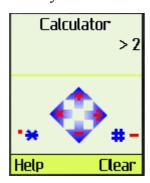

4. Enter an operator by pressing the up/down key or left/right key.

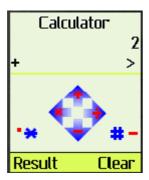

5. Enter another number.

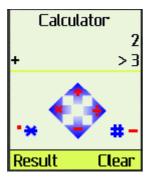

6. Select "Result" to get the result.

# **Using the World Clock**

World Clock provides a useful tool when you want to make a call to people in a different time zone.

- 1. Select "Tools" in main menu.
- 2. Select "World Clock".

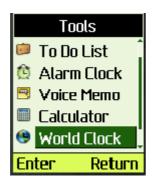

3. Select the city by pressing the up/down key.

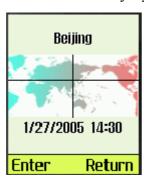

4. Select "Enter"

## **Using the Stop Watch**

**Note:** The stopwatch has limited accuracy.

- 1. Select "Tools" in main menu.
- 2. Select "Stop Watch".

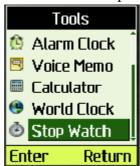

3. Enter the stopwatch.

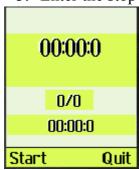

4. Select "Start", the stopwatch works.

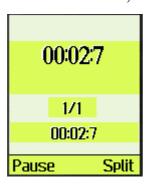

5. Select "Pause".

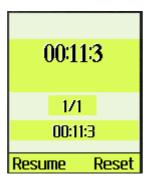

6. Select "Resume", the stopwatch

continues working.

- 7. Select "Reset" to restart stopwatch.
- 8. Select "Quit" to exit stopwatch.

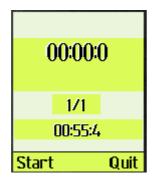

# **Chapter 7: Amusement**

This chapter describes how to play the Kongming Chess.

- 1. Select [Amusement] in main menu
- 2. Select [Kong Ming Chess].
- 3. Select [Start Game] to start Kong Ming Chess.

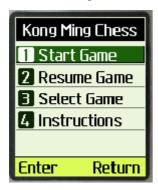

4. Then you can play this game in mission 1.

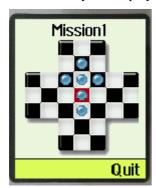

5. If you quit in during the game, you can select [Resume Game] to resume this game,

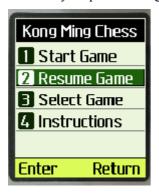

6. Also you can select game other than mission 1, you may choose any mission from the 30 missions provided. Select [Select Game] to select one mission to play.

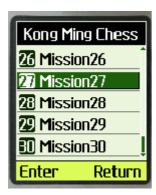

7. If you don't know how to play, you can read instructions by selecting [Instructions].

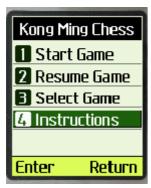

8. The game rule is as follows:

Use [Up]/[2], [Down]/[8], [Left]/[4] and [Right]/[6] to control the cursor. Use [OK]/[5] to select a chessman. When Chessman X moves over Chessman Y next to it, Y will be removed from the chessboard. Only one chessman can be removed at one time. Player wins if there is only one chessman left in the center of the chessboard

# **Chapter 8 Health and Safety Information**

## Exposure to Radio Frequency (RF) Signals

Your wireless phone is a radio transmitter and receiver. It is designed and manufactured not to exceed the emission limits for exposure to radio frequency (RF) energy set by the Federal Communications Commission (FCC) for the U.S. Government. These limits are part of comprehensive guidelines and establish permitted levels of RF energy for the general population. The guidelines are based on the safety standards that were developed by independent scientific organizations through periodic and thorough evaluation of scientific studies.

The standards include a substantial safety margin designed to assure the safety of all persons, regardless of age and health.

The exposure standard for wireless phones employs a unit of measurement known as Specific Absorption Rate (SAR). The SAR limit set by the FCC is 1.6 W/kg.1

SAR tests are conducted using standard operating positions specified by the FCC with the phone transmitting at its highest certified power level in all tested frequency bands. Although the SAR is determined at the highest certified power level, the actual SAR level of the phone while operating can be well below the maximum value. This is because the phone is designed to operate at multiple power levels so as to use only the power required to reach the network. In general, the closer you are to a wireless base station antenna, the lower the power output of the phone.

Before a new model phone is available for sale to the public, it must be tested and certified by the FCC to insure that it does not exceed the limit established by the government adopted requirement for safe exposure. The tests are performed in positions and locations (e.g., at the ear and worn on body) as required by the FCC for each model. While there may be differences between SAR levels of various phones and at various positions, they all meet the government requirement.

The FCC has granted an Equipment Authorization for this model phone with all reported SAR levels evaluated as in compliance with the FCC RF exposure guidelines. SAR information on this model phone is on file with the FCC and can be found on the FCC website (http://www.fcc.gov/oet/fccid) after searching the FCC ID printed in the label on the phone.

The highest SAR value for this model phone when tested for use at the ear is 1.30 W/kg, and when worn on the body, as described in this user guide, is 0.96 W/kg.

In the U.S. and Canada, the SAR limit for mobile phones used by the public is 1.6 watts/kg (W/kg) averaged over one gram of tissue. The standard incorporates a substantial margin of safety to give additional protection for the public and to account for any variations in measurements.

# For Body Operation

To maintain compliance with FCC RF exposure requirements, use only belt-clips, holsters or similar accessories that maintain a 1.5 cm separation distance between the user's body and the back of the phone, including the antenna, whether extended or retracted. The use of belt-clips, holsters and similar accessories should not contain metallic components in its assembly. The use of accessories that do not satisfy these requirements may not comply with FCC RF exposure requirements, and should be avoided.

For more information concerning exposure to radio frequency signals, see the following websites:

Federal Communications Commission (FCC) <a href="http://www.fcc.gov/oet/rfsafety">http://www.fcc.gov/oet/rfsafety</a>
Cellular Telecommunications Industry Association (CTIA) <a href="http://www.wow-com.com">http://www.wow-com.com</a>
U.S. Food and Drug Administration (FDA) <a href="http://www.fda.gov/cdrh/consumer">http://www.fda.gov/cdrh/consumer</a>
World Health Organization (WHO) <a href="http://www.who.int/peh-emf/en">http://www.who.int/peh-emf/en</a>